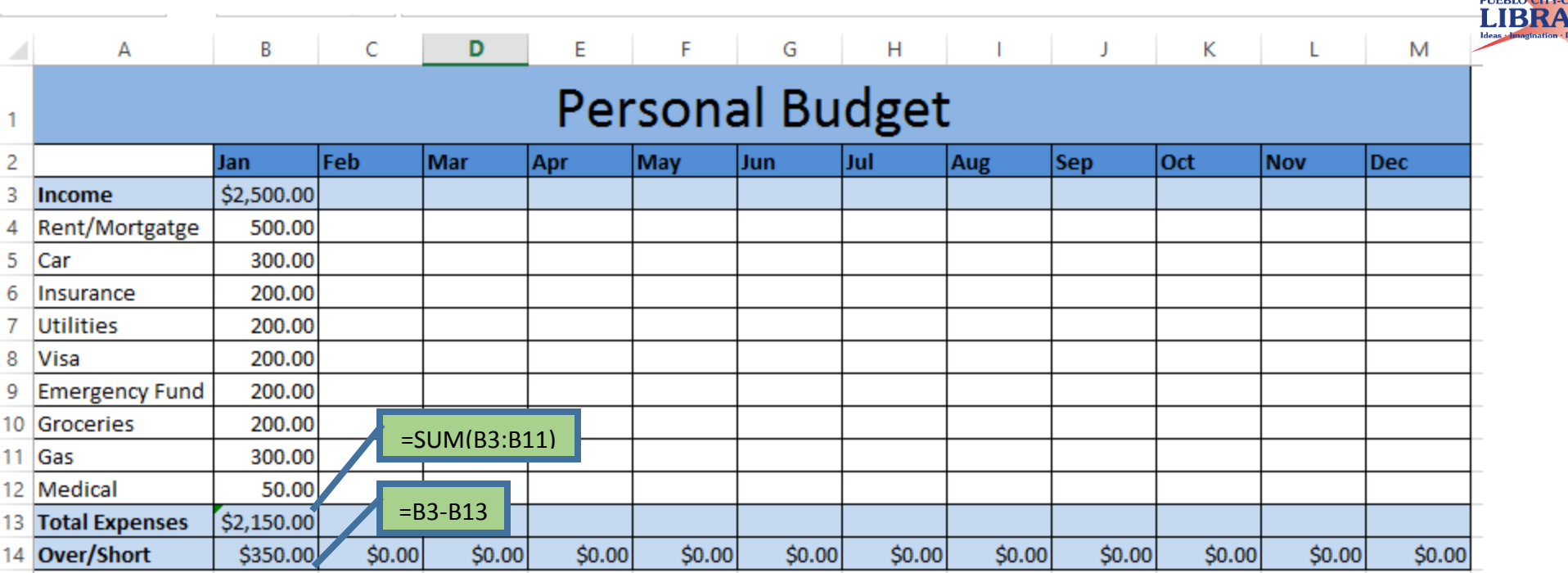

## 1. Enter **Personal Budget**

- 2. Enter:
	- **Rent/Mortgage**
	- **Car**
	- **Insurance**
	- **Utilities**
	- **Visa**
	- **Emergency Fund**
	- **Groceries**
	- **Gas**
	- **Medical**
- 3. Expand columns—double-click between columns A & B.
- 4. Insert Row after **Personal Budget**
- 5. Enter Months (starting at cell B2)
	- **Jan**
	- **Feb**
- 6. Stretch and drag to autofill **Mar-Dec**.
- 7. Add expense figures for January (column B)

8. Format cells number (left click on column B, Format Cells, Number, Number, Decimal places: 2, OK)

9. Enter **Total Expenses** after Medical  $\rightarrow$  Bold Text 10. Auto Sum Expenses: select cells B3:B11  $\rightarrow$ 

AutoSum [=SUM(B3:B11)]

11. Format Row 12 to currency (right click, Format Cells, Number, Currency, OK).

12. Drag to autofill addition formula from cells B12:M12

13. Insert Row above Rent/Mortgage  $\rightarrow$  enter **Income**  $\rightarrow$  Bold Text

14. Format Row 3 to currency (right click, Format Cells, Number, Currency, OK)

15. Enter Over/Short after Total Expenses  $\rightarrow$  Bold Text

16. Format **Over/Short**, Row 14 to Currency (right click, Format Cells, Number, Currency, OK). 17. Format cell B14 to subtract **Total Expenses**

from **Income** =B3-B13

18. Drag to autofill subtraction formula from cells B14:M14

19. Enter Income amount **2,500**

20. Center Title: **Personal Budget**: Select A1:M1

 $\rightarrow$  Merge & Center  $\rightarrow$  Fill Color  $\rightarrow$  Increase Font Size

21. Select entire chart  $\rightarrow$  add borders

22. Bold **Jan-Dec**  $\rightarrow$  Fill Color

23. Fill Color **Income, Total Expenses, Over/Short** 24. Enter budget figures and Income.

## **Options:**

**-**Angle **Jan, Feb, Mar**, etc. text: Home Orientation.

**-**Conditional Formatting: Select **Over/Short** row

 $\rightarrow$  Conditional Formatting  $\rightarrow$  Highlight Cell Rules

 $\rightarrow$  Less Than...  $\rightarrow$  100